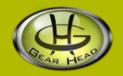

# **Optical Midsize Mouse**

### Model #: OM3000U

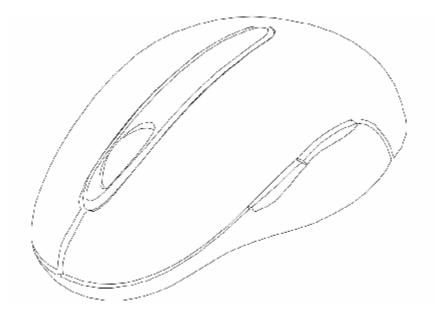

**User's Manual** 

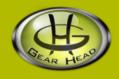

User's Record:

To provide quality customer service and technical support, it is suggested that you keep the following information as well as your store receipt and this user's manual.

Date of Purchase:

Model Number:

Serial Number:

Product Rev Number (located below the UPC on the package):

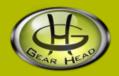

### Package Contents:

Your new Mouse will ship with the following items.

- § Optical Midsize Mouse
- § User's Manual
- § Driver Software on CD
- § Warranty Information

### System Requirements:

Please be sure that you meet all of the system requirements below to avoid difficulties during installation.

- § IBM PCs or 100% Compatibles
- § Windows<sup>®</sup> ME, 2000, XP
- § Available USB Port
- § CD-ROM Drive

## System Specifications:

Your new Mouse complies with the following specifications.

- **§** 800dpi
- § USB Interface

## Installation:

**NOTE:** The pictures shown in the User's Manual are for demonstration purposes only. Your computer or product may look slightly different.

- 1. Turn on your computer.
- 2. Locate an available USB port on your computer.
- 3. Plug the USB connector of your Mouse into the USB port of your computer.

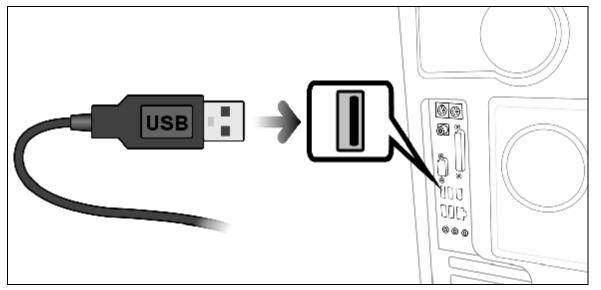

4. Your computer will detect your Mouse and the necessary drivers will be installed automatically.

### Software Installation:

Your Mouse comes with software that integrates with your Windows<sup>®</sup> Mouse Properties. This software allows you to assign special functions to the 3 programmable buttons on your Mouse. To install the software, please follow the instructions listed below:

- 1. If you have installed any other mouse drivers/software onto your computer, please uninstall them **prior** to the installation of the software for your Mouse to avoid any software conflicts.
- 2. Place the Driver CD into the CD-ROM drive of your computer.
- 3. The Mouse setup screen will start automatically. To start the setup manually, click "Start", then "Run...", type "D:\SETUP.EXE" into the dialog box (NOTE: "D:\" represents the drive letter assigned to the CD-ROM drive you are using. If D is not the letter assigned to your CD-ROM drive, replace D with the appropriate drive letter.), then click "OK".
- 4. Select your language, then click "Continue", and then click "Continue" again to confirm the installation.

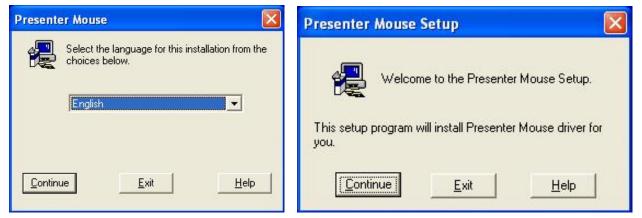

5. During the installation, the Windows<sup>®</sup> Logo verification dialog box may appear more than once, click "Continue Anyways" to continue.

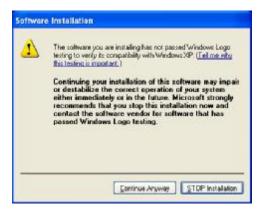

6. After the installation is complete, click "Restart" to restart your computer.

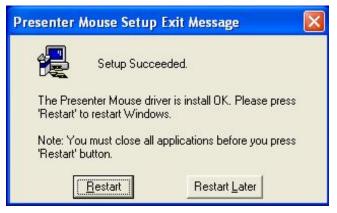

7. After your computer has restarted, a new icon will be added to the system tray of your Desktop. The software for your Mouse is now installed successfully.

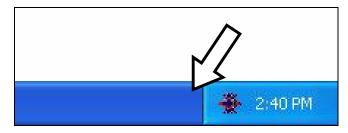

### Mouse Configuration:

To configure your Mouse using the Mouse software, please follow the instruction below:

- 1. Make sure your Mouse is connected to your computer.
- 2. To open the Mouse Properties screen, right click the Mouse icon on the system tray of your Desktop, and then select "Mouse Properties".

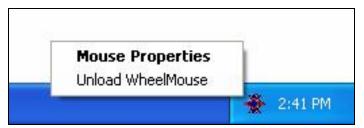

3. There are four new tabs added to your Mouse Properties, which are:

| Tab                 | Descriptions                                                                  |
|---------------------|-------------------------------------------------------------------------------|
| Wheel               | The Scroll Wheel on your Scroll Mouse can be configured in this page.         |
| Hardware            | This page contains the hardware information of your Scroll Mouse.             |
| Programmable Button | The programmable buttons on your Scroll Mouse can be configured in this page. |
| About               | This page contains the software information of your Scroll Mouse.             |

4. To configure the Scroll Wheel on your Scroll Mouse, click the "Wheel" tab.

| Options           | Descriptions                                                                                                    |
|-------------------|----------------------------------------------------------------------------------------------------|
| Wheel Mode        | WheelMouse Mode:<br>Select this mode to apply the Mouse Wheel settings to your Scroll Mouse.                                   |
|                   | MS-Intelli Mouse Compatible Mode:                                                                                              |
|                   | Select this mode to apply only the Windows <sup>®</sup> default scroll wheel options.                                          |
| Scroll Speed      | Scroll # lines per scroll unit:                                                                                                |
|                   | Select this option, and then specify the number of lines to scroll each time you scroll the scroll wheel on your Scroll Mouse. |
|                   | Scroll one page per scroll unit:                                                                                               |
|                   | Select this option to scroll through one page each time you scroll the scroll wheel<br>on your Scroll Mouse.                   |
| Reverse Scrolling | Reverse Vertical Scroll Direction:                                                                                             |
| Direction         | Select this option to reverse the Up / Down direction of the scroll wheel on your Scroll Mouse.                                |
|                   | Reverse Horizontal Scroll Direction (Shift + Wheel):                                                                           |
|                   | Select this option to reverse the Left / Right direction of the scroll wheel on your Scroll Mouse.                             |
| Test Area         | This text box can be used to test your settings after you applied the changes.                                                 |

5. After you made your selections, click "Apply" to save the changes, then click "OK" to close the Mouse Properties screen.

| Options             | Descriptions                                                                                                    |
|---------------------|----------------------------------------------------------------------------------------------------|
| Button<br>Selection | From the drop-down list at the top of the screen, select the button you want to assign function to.                                                                                                    |
| Special             | After you have selected the button you wish to assign function to, select one of the functions below:                                                                                                    |
| Functions           | Auto Scroll   Tapping the button assigned with this function will allow you to move around in a page by scrolling the Scroll Wheel on your Scroll Mouse (or moving your Scroll Mouse in mouse mode).   Magic Jump   Tap the button assigned with this function will open a set of quick launch boxes (3 x 3) and lets you launch 8 different predefined programs with one click.   Switch AP   Tap the button assigned with this function to switch among running applications.   Data Zoom   Tap the button assigned with this function to change the mouse pointer to a zooming box. You can define the zoom size when you assign this function to one of your programmable buttons.   Third Button   Tap the button assigned with this function will be the same as clicking the middle button (scroll button) on a standard 3-buttons mouse.   Double Click   Tap the button assigned with this function will be the same as double-clicking the Left button on a standard mouse.   Back   Tap the button assigned with this function will go back to the previous page in the active screen (if available).   Forward   Tap the button assigned with this function will go forward to the next page in the active screen (if available). |

6. To configure the programmable buttons on your Scroll Mouse, click the "Programmable Button" tab.

8. After you made your selections, click "Apply" to save the changes, then click "OK" to close the Mouse Properties screen.

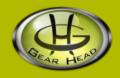

### **FCC Information**:

#### FCC

This equipment has been tested and found to comply with limits for Class B digital device pursuant to Part 15 of Federal Communications Commission (FCC) rules.

#### FCC Compliance Statement

These limits are designed to provide reasonable protection against frequency interference in residential installation. This equipment generates, uses, and can radiate radio frequency energy, and if not installed or used in accordance with the instructions, may cause harmful interference to radio communication. However, there is no guarantee that interference will not occur in television reception, which can be determined by turning the equipment off and on. The user is encouraged to try and correct the interference by one or more of the following measures:

- § Reorient or relocate the receiving antenna
- § Increase the separation between the equipment and the receiver
- § Connect the equipment into an outlet on a circuit different from that to which the receiver is connected to.

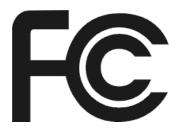

#### CAUTION!

The Federal Communications Commission warns the user that changes or modifications to the unit not expressly approved by the party responsible for compliance could void the user's authority to operate the equipment.

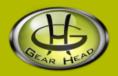

#### Warranty Information:

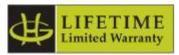

Gear Head, LLC warrants that this product shall be free from defects in materials and workmanship for the reasonable lifetime of the product. If the product is defective, Gear Head, LLC's sole obligation under this warranty shall be at its election, subject to the terms of this warranty, to repair or replace any parts deemed defective. This warranty is for the exclusive benefit of the original purchaser and is not assignable or transferable. THIS WARRANTY IS MADE IN LIEU OF ALL OTHER WARRANTIES, EXPRESS OR IMPLIED, AND ANY IMPLIED WARRANTIES, INCLUDING THE IMPLIED WARRANTIES OF MERCHANTABILITY AND FITNESS FOR A PARTICULAR PURPOSE, ARE LIMITED TO THE TERMS OF THIS WARRANTY, UNLESS OTHERWISE PROHIBITED BY LAW.

#### Exclusions

To the fullest extent permitted by law, Gear Head, LLC expressly disclaims and excludes from this warranty any liability for damages, including but not limited to general, special, indirect, incidental, consequential, aggravated, punitive or exemplary damages, and economic loss (even if Gear Head<sup>™</sup> is informed of their possibility), third party claims against you, including for any loss or damages, and claims or damages related to loss of, or, damage to, your records or data. This warranty does not apply to any product the exterior of which has been damaged or defaced. This warranty will be voided by misuse, improper physical environment, improper repair, acts of God, war or terror, commercial use, and improper service, operation or handling.

#### **Technical Support**

Gear Head<sup>™</sup> provides Technical Support Monday - Friday from 9:00 am – 5:30 pm Eastern Time. Before calling, please make sure you have available the Model # (located on the front page of your User's Manual) and information regarding your computer's operating system. Please contact our technicians at

1-866-890-7115

#### **Return Merchandise for Service**

Any claim under this warranty must be made in writing to Gear Head, LLC, at the address provide by our technician, within 30 days after the owner discovers the circumstances giving rise to any such claim, and must include a copy of this warranty document, a receipt or copy of your invoice marked with the date of purchase, and the original packaging. You may obtain service by calling the technician for a Return Merchandise Authorization (RMA) number. The RMA number must be prominently displayed on the outside of the shipping carton and the package must be mailed to Gear Head<sup>TM</sup> postage prepaid.